# Documentation technique MDFSE 21-27

# Import Participants

# (traitement par lot des fiches participants)

Auteur : DGEFP

Application :<https://ma-demarche-fse-plus.fr/>

### Contrôle des versions

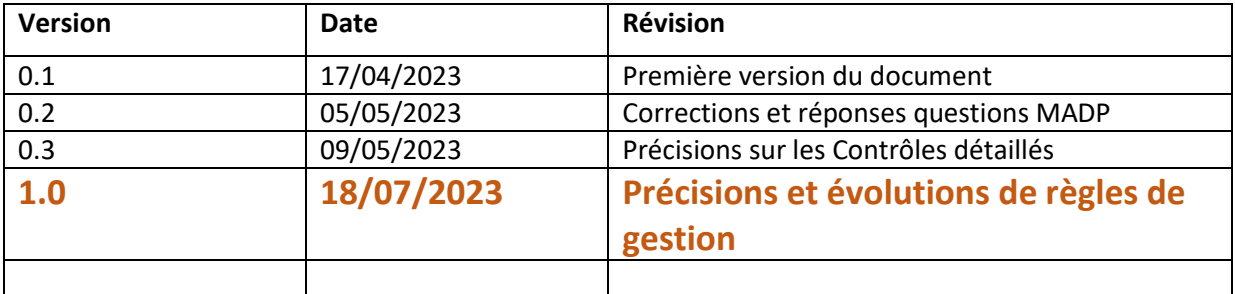

# Table des matières

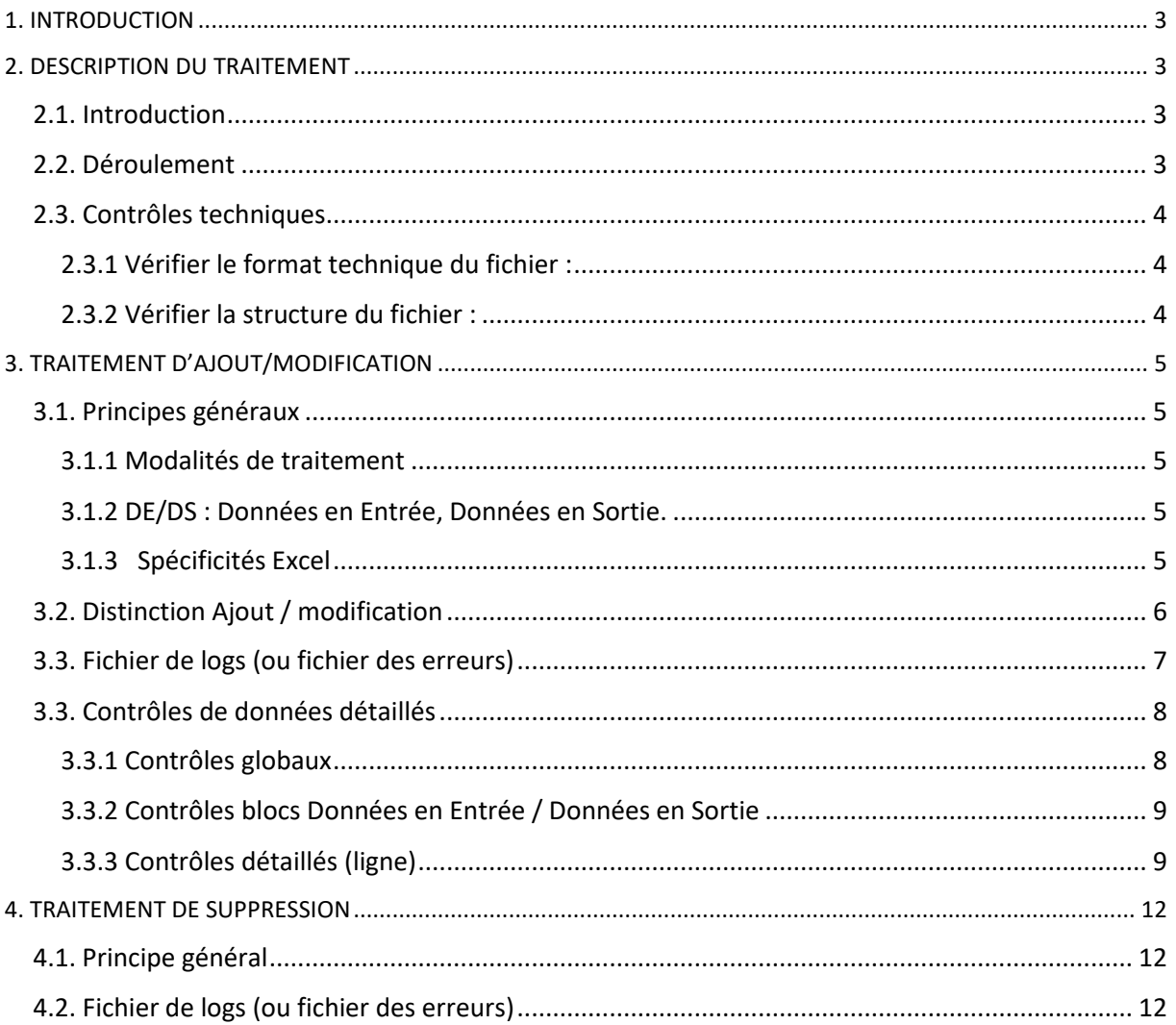

# <span id="page-2-0"></span>1. INTRODUCTION

Dans l'application Ma-Démarche-FSE Plus, les porteurs de projets doivent renseigner les participants intervenant dans leurs opérations. Pour cela, deux types de saisies sont possibles : une saisie manuelle des fiches participants dans des formulaires de l'application et une intégration par lot des fiches participants qui s'opère au moyen de fichiers Excel à importer dans l'application.

**Le présent document décrit l'intégration par lot des fiches participants d'un point de vue technique. Cette fonction est aussi nommée « Import Participants »**

L'objectif est de faciliter la gestion des données de participants, que cela soit pour traiter un nombre important de participants ou pour permettre l'intégration de données extraites automatiquement des SI des porteurs de projet.

# <span id="page-2-1"></span>2. DESCRIPTION DU TRAITEMENT

## <span id="page-2-2"></span>2.1. Introduction

Le traitement par lot permet de gérer strictement les mêmes données de participants que celles gérées dans les formulaires de l'application ma-demarche-fse-plus.fr.

Le traitement par lot diffère de la saisie manuelle car il est basé sur un découpage en deux groupes de données : données à l'entrée, données à la sortie, alors que les saisies manuelles sont basées sur un découpage en 4 groupes de données : Etat-Civil, Activité, Emploi/Formation et Données à la sortie.

On distingue **trois fonctionnalités** pour gérer les participants d'une opération :

- Ajout de participants dans MDFSE+ (et éventuellement ajout de référents)
- Modification des données de participants dans MDFSE+
- Suppression de participants de MDFSE+

Ces trois fonctionnalités sont réalisées au moyen de **deux options** proposées dans l'application par le module Participants, dans le bloc « Gestion des Imports » :

- Bouton « AJOUT ET MODIFICATION »
- Bouton « SUPPRESSION »

Ces deux options reposent chacune sur une structure de fichier excel à utiliser pour gérer les données participants dans l'application MDFSE (il existe une structure de fichier pour l'ajout/modification, une structure de fichier pour la suppression)

## <span id="page-2-3"></span>2.2. Déroulement

A l'import d'un fichier, à la suite du clic sur le bouton "AJOUT ET DE MODIFICATION" ou le bouton "SUPPRESSION", le processus suit les étapes suivantes :

- 1. Contrôles techniques (détails paragraphes suivants)
	- a. Si le format et la structure du fichier sont corrects : le processus se poursuit
	- b. Si le format est incorrect : le processus est interrompu, le fichier n'est pas traité
- 2. Contrôles des données (détails paragraphes suivants)
- a. Si aucune erreur est identifiée : les données sont traitées dans MDFSE+ (les participants sont ajoutés ou modifiés ou supprimés)
- b. Si des erreurs sont identifiées : le fichier n'est pas traité, et un fichier de logs répertoriant toutes les erreurs est généré
- 3. Ajout d'une ligne dans l'application MDFSE+, dans l'écran affichant le bloc « Liste des imports » indiquant :
	- a. La date de traitement
	- b. Le type de traitement (ajout/modification ou suppression)
	- c. Le nombre de lignes du fichier d'import
	- d. Le statut de l'import (OK / KO)
	- e. Le fichier importé
	- f. Le fichier d'erreurs téléchargeable (si KO ou si anomalies non bloquantes détectées).

#### <span id="page-3-0"></span>2.3. Contrôles techniques

Ce traitement technique vise à réaliser les actions suivantes :

#### <span id="page-3-1"></span>2.3.1 Vérifier le format technique du fichier :

#### Le format attendu est obligatoirement le format Excel ➔ .XLSX

Si ce format n'est pas respecté, le fichier est rejeté et le traitement est interrompu.

Un message dans un encadré jaune s'affiche en bas à droite de l'écran :

*"Le format du fichier transmis est invalide. Seuls les fichiers .xlsx sont autorisés."*

#### <span id="page-3-2"></span>2.3.2 Vérifier la structure du fichier :

Si le format technique du fichier est validé, le contrôle de la structure du fichier est effectué. Il consiste à contrôler le nombre de colonnes présentes dans la ligne d'en-tête du premier onglet du fichier excel.

**Note** : Pour faciliter la réalisation du fichier, le porteur pourra repartir d'un modèle (template) ou d'un export des participants déjà saisis qu'il aura exporté au préalable. Ces modèles (un pour l'ajout/modification, un pour la suppression) sont disponibles en téléchargement sur l'écran « Gestion des imports »

- ➢ Traitement d'ajout / de modification : 46 colonnes attendues
- $\triangleright$  Traitement de suppression : 1 colonne attendue

**Remarque** : seul le premier onglet du fichier excel est contrôlé. Si l'utilisateur importe un fichier avec plusieurs onglets, il n'y aura pas de rejet du fichier, ces onglets seront ignorés.

La 1<sup>ère</sup> ligne du fichier modèle doit être laissée dans le fichier d'import, et c'est à partir de la 2<sup>ème</sup> ligne que le traitement des participants débute.

Si le format et la structure du fichier sont corrects, les contrôles de données ligne par ligne sont déclenchés.

On distingue alors les contrôles effectués pour l'ajout/modification et les contrôles effectués pour la suppression.

# <span id="page-4-0"></span>3. TRAITEMENT D'AJOUT/MODIFICATION

# <span id="page-4-1"></span>3.1. Principes généraux

#### <span id="page-4-2"></span>3.1.1 Modalités de traitement

- le fichier excel ne doit comporter aucune erreur bloquante pour que les données soient traitées dans la base de données, dans le cas contraire le fichier complet est rejeté.
- le traitement par lot ne permet pas de créer des participants "incomplets", c'est-à-dire des participants dont l'un des champs obligatoires ne serait pas fourni ou incorrectement renseigné
- tous les champs (colonnes) obligatoires seront systématiquement renseignés dans le fichier, pour le groupe de données à l'entrée, ou pour le groupe de données à la sortie (voir DE/DS ci-dessous). En d'autres termes, même si le porteur ne veut modifier qu'un seul champ de participant chargé lors d'un import antérieur, il devra refournir toutes les données. Donc, en cas de modification, tous les champs présentés dans le fichier remplaceront ceux de la base de données MDFSE.

#### <span id="page-4-3"></span>3.1.2 DE/DS : Données en Entrée, Données en Sortie.

Ces données étant connues à des périodes différentes de la vie de l'opération, la structure du fichier permet de ne renseigner que les données à l'entrée dans un premier temps. Puis, lorsque les données à la sortie sont disponibles, de les renseigner sans devoir renvoyer les données à l'entrée. Le fichier est constitué de 3 blocs : un 1er bloc d'identification du participant, un bloc DE, un bloc DS. Les deux blocs DE et DS sont précédés d'un indicateur précisant que les données indiquées sont à traiter ou non. (voir les règles de gestion **RGDE** et **RGDS**).

- **1 er bloc : données structurantes du participant** : Identifiant, Date d'entrée, Nom, Prénom, Sexe, Date de naissance. Ces données doivent systématiquement être renseignées.
- **2<sup>ème</sup> bloc : données à l'entrée** : données nécessaires pour que le participant puisse être affecté à un bilan.
- **3 ème bloc : données à la sortie** : données nécessaires à la validation du bilan final

#### <span id="page-4-4"></span>3.1.3 Spécificités Excel

- ✓ Les listes de choix présentées dans les formulaires de saisie dans l'application MDFSE+ font l'objet d'une liste de choix Excel pour l'import. Chaque liste de choix est un champ dans le fichier excel. Par exemple pour la liste destinée à faire saisir **l'activité**, on retrouvera une colonne "**Activité"** proposant les valeurs " *En scolarité, étudiant (formation initiale)*", "*Mineur non scolarisé*", "*Retraité*", "**Autre"**. Attention, il est obligatoire d'indiquer **les valeurs exactes**, aussi il est recommandé d'utiliser le fichier modèle (template) afin de récupérer les valeurs attendues à partir des listes présentes dans le 2ème onglet. Ce principe de liste de choix excel ne vaut que pour les champs à choix unique
- ✓ **Précision importante** : dans le fichier template téléchargeable de l'application, seule la ligne n°2 (donc la 1<sup>ère</sup> ligne contenant des données) est paramétrée avec les listes de choix. Etirer les lignes permet de profiter des listes de choix pour la saisie. Mais attention à ne laisser aucune ligne vide avec une liste de choix paramétrée, car cela provoquerait une erreur.
- ✓ Pour les champs à choix multiple on aura une colonne par valeur possible. Chaque colonne sera renseignée par "oui" ou "non" ou vide. En l'occurrence : seul le champ "*Bénéficiaire d'une allocation*" est à choix multiple et est non obligatoire (d'où la possibilité de le laisser vide).
- ✓ Champs en texte libre : le champ Excel peut contenir du texte avec les réserves suivantes :
- o le nombre de caractères limités à 50. Si le champ présente plus de 50 Caractères, il sera enregistré tronqué dans MDFSE (et un message d'avertissement sera créé dans le log d'erreur)
- o les caractères : espace, tiret, apostrophe simple, accent sont admis
- o tous les autres caractères spéciaux sont interdits
- ✓ Les données obligatoires sont repérées par un astérisque (\*). Les champs texte obligatoires doivent contenir au minimum une lettre (par exemple le nom, le prénom, …)
- $\checkmark$  Les données texte ne sont pas sensibles à la casse, y compris les réponses aux questions fermées. (par exemple « oui », « non » peuvent être renseignés en majuscule ou en minuscule indifféremment).

# <span id="page-5-0"></span>3.2. Distinction Ajout / modification

La distinction entre l'ajout et la modification se fait au moyen du champ **Identifiant**. Ce champ peut contenir : l'identifiant du porteur ou l'identifiant attribué par MDFSE lors d'un chargement précédent, ou être vide.

#### Ces différents cas répondent aux cas d'usage suivants :

- En cas d'ajout : le porteur peut renseigner l'identifiant généré par son SI. S'il le laisse à blanc, MDFSE+ attribuera un identifiant
- En cas de modification : le porteur doit impérativement renseigner l'identifiant (soit le sien, soit celui de MDFSE+).

#### La règle de gestion est par conséquent la suivante :

- Si l'identifiant n'est pas renseigné, il s'agit a priori d'un ajout (cas du porteur laissant MDFSE attribuer l'identifiant). On vérifie que le quadruplé nom-prénom-date de naissance n'existe pas déjà (voir ci-dessous **détail du contrôle de doublon**) :
	- o S'il existe déjà : cela créé une erreur, et on inscrit dans le log d'erreur "*Le participant existe déjà dans MDFSE+*"
	- o S'il n'existe pas : on le créé, en lui attribuant un identifiant (voir ci-dessous **détail attribution d'un identifiant**)
- Si l'identifiant est renseigné, on vérifie si cet identifiant existe dans la base :
	- o S'il existe : il s'agit d'une modification. Tous les champs présentés dans le fichier remplacent ceux enregistrés précédemment
	- $\circ$  S'il n'existe pas : il s'agit d'un ajout (cas du porteur utilisant l'identifiant de son SI). On l'ajoute après avoir réalisé le contrôle de doublon.

**Détail du contrôle de doublon** : il porte sur l'ensemble des données suivantes :

- ✓ Nom : correspondance sans prendre en compte la casse, et sans prendre en compte les caractères : espace, tiret, apostrophe, accent
- ✓ Prénom : correspondance sans prendre en compte la casse, et sans prendre en compte les caractères : espace, tiret, apostrophe, accent
- ✓ Sexe : correspondance exacte
- ✓ Date de naissance : correspondance exacte

Si un participant, possédant ces champs identiques, existe déjà pour cette opération, il s'agit d'un doublon.

#### **Détail attribution d'un identifiant**

Dans le cas d'ajout, et sans fourniture d'un identifiant, le premier participant de l'opération reçoit l'identifiant "P1". Le nombre s'incrémente à chaque nouvelle création (ex : "P2", "P3", P4", ...).

Il s'agit d'un identifiant unique de participant, créé pour ce participant au sein de cette opération

**Remarque** : Si le porteur souhaite compléter un chargement par lot par un ajout manuel dans l'application, il pourra saisir l'identifiant de son propre SI dans le formulaire de création du participant de l'application.

#### **Contrôle de doublon à l'intérieur du ficher**

Si le fichier comprend plusieurs fois :

- le même quadruplé Nom, Prénom, Sexe, Date de naissance,
- OU le même identifiant,

le fichier est rejeté, et on inscrit dans le log d'erreur "*Le fichier présente des doublons, il ne peut pas être contrôlé*"

### <span id="page-6-0"></span>3.3. Fichier de logs (ou fichier des erreurs)

Si des erreurs sont détectées, le fichier de logs est mis à disposition du porteur dans l'écran de Gestion des Imports.

Un fichier de logs est généré si au moins une anomalie est détectée. Le fichier se nomme "logs <num\_operation> AAAAMMJJ\_HHMMSS.csv".

Toutes les lignes sont contrôlées. Ce fichier permet de prendre connaissance de l'ensemble des erreurs détectées.

On distingue des erreurs bloquantes et non bloquantes. Les erreurs non bloquantes font l'objet de messages d'avertissement. Si seules des erreurs non bloquantes sont détectées, les données sont traitées (ajout/modification dans la base), et il sera possible de récupérer le fichier de log contenant les messages d'avertissement dans l'écran de liste des imports.

Chaque colonne est séparée d'un ";" et le fichier contient une ligne par erreur trouvée.

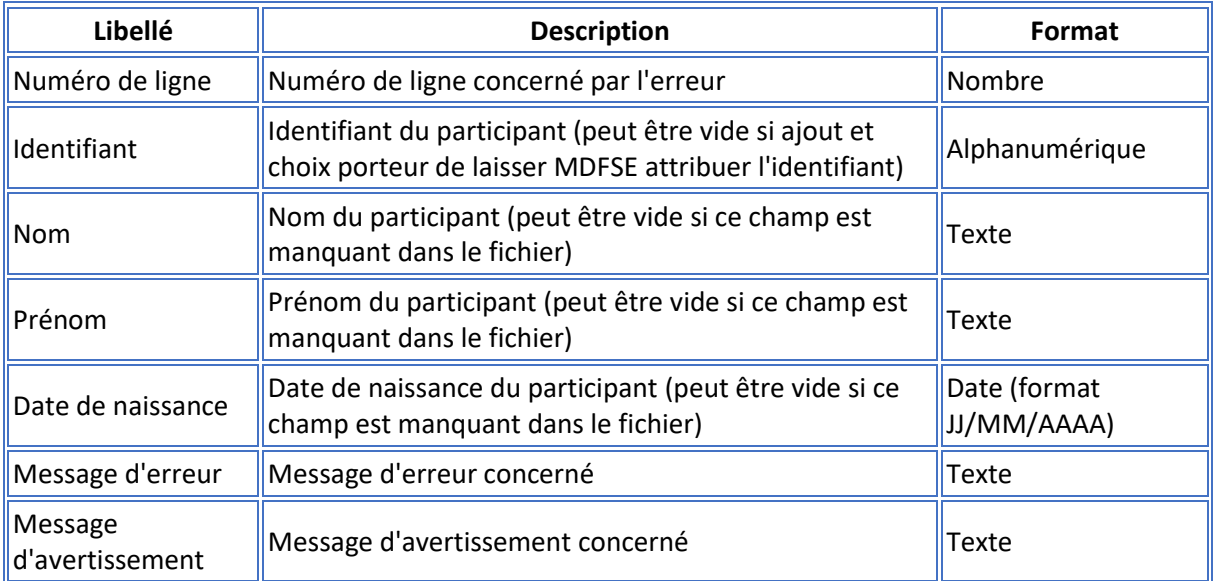

#### Exemple :

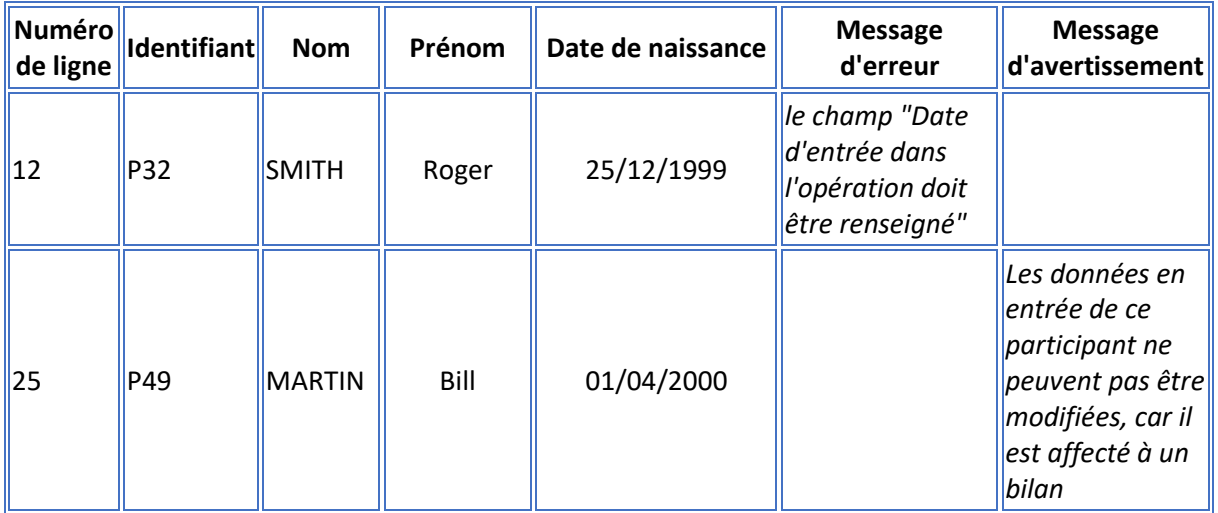

### <span id="page-7-0"></span>3.3. Contrôles de données détaillés

#### <span id="page-7-1"></span>3.3.1 Contrôles globaux

#### Champs obligatoires

Les champs obligatoires doivent systématiquement être renseignés

#### Champs Oui ou NON ou vide

Les champs pouvant recevoir la valeur OUI, NON ou vide ne peuvent pas recevoir d'autre valeur.

#### Champs Oui ou NON

Les champs pouvant recevoir la valeur OUI, NON ne peuvent pas recevoir d'autre valeur.

#### Champs Oui ou NON ou "ne souhaite répondre ou ne sait pas"

Les champs pouvant recevoir la valeur OUI, NON ou "ne souhaite répondre ou ne sait pas" ne peuvent pas recevoir d'autre valeur.

#### Modification de données structurantes du participant

Ce sont les champs : *Identifiant, Date d'entrée, Nom, Prénom, Sexe, Date de naissance*

La modification d'un champ de données structurant du participant implique une vérification de doublon

#### Validité format date

Le champ doit contenir une date, obligatoirement au format "Texte", et sous la forme JJ/MM/AAAA

#### Exception opération OS 1.L

Ce sont les champs : *Activité, Emploi, Date recherche emploi, Date inscription à Pôle Emploi* Les données ne sont pas requises pour les opérations portant sur l'OS 1.L. Si des données sont néanmoins renseignées dans ces 2 cas, elles seront purement et simplement ignorées

#### <span id="page-8-0"></span>3.3.2 Contrôles blocs Données en Entrée / Données en Sortie

#### Champ BLOC DONNEES A L'ENTREE

- ➢ Si le champ = OUI, alors tous les champs du bloc des données à l'entrée sont contrôlés. Il s'agit de tous les champs situés après ce champ et avant le champ « Bloc Données à la sortie »
- ➢ Si le champ = NON, le contenu du bloc est ignoré

#### Règle de gestion participant / bilan :

Au moment de l'import, on vérifie si le participant est affecté à un bilan dont le statut est "Déposé" ou plus, OU qu'il est affecté à une dépense de participant au sein d'un bilan. Dans ce cas, les données en entrée ne peuvent pas être modifiées.

Donc, pour les participants dans ce cas, si le champ BLOC DONNEES A L'ENTREE a été positionné à « OUI », les données en entrée présentées dans le bloc seront ignorées avec un message d'avertissement dans le log d'erreurs. (le fichier ne sera pas rejeté)

#### Champ BLOC DONNEES A LA SORTIE

- $\triangleright$  Si le champ Bloc DE = OUI et le champ bloc DS = OUI, alors tous les champs du bloc DS sont contrôlés.
- $\triangleright$  Si le champ Bloc DE = OUI et le champ bloc DS = NON, le contenu du bloc DS est purement et simplement ignoré (sans message d'erreur)
- ➢ Si le champ Bloc DE = NON et le champ Bloc DS = OUI et **qu'il ne s'agit pas d'une création** de participant (un ajout), alors tous les champs du bloc DS sont contrôlés.
- ➢ Si le champ Bloc DE = NON et le champ Bloc DS = OUI **et qu'il s'agit d'une création** de participant (un ajout), la ligne (et donc le fichier) est rejetée car il est impossible de renseigner les données en sortie sans avoir renseigné les données en entrée.
- ➢ Si le champ Bloc DE = NON et le champ Bloc DS = NON la ligne (et donc le fichier) est rejeté car dans ce cas aucune modification n'est requise.

#### <span id="page-8-1"></span>3.3.3 Contrôles détaillés (ligne)

D'une manière générale, les données attendues pour chaque champ sont décrites dans les commentaires dans le fichier template. Les informations ci-dessous sont additionnelles.

#### *Date d'entrée dans l'opération*

La date doit être comprise entre la date de début de l'opération et la date de fin de l'opération

#### *Sexe*

Le champ doit être renseigné avec la valeur M ou F

#### *Date de naissance*

La date renseignée doit être supérieure au 01/01/1920 et inférieure à la date de début de l'opération.

NB : les deux paragraphes suivants sont provisoires car les développements ne sont pas finalisés.

#### *Données d'adresse vérification/normalisation*

L'adresse fournie dans le fichier Excel fera l'objet d'une normalisation par un web services. Le fonctionnement diffère de celui du formulaire de saisie manuelle dans lequel la **BAN** (\*) est utilisée

pour faire de l'auto-complétion. L'auto-complétion n'a pas de sens pour un traitement par fichier. Toutefois un web services est utilisé pour :

- **vérifier l'existence de l'adresse** : si le WS ne fait pas de proposition alors l'adresse fournie est soit incorrecte soit inexistante. Ces deux cas ne sont pas discernables. Cela fera l'objet d'un message d'avertissement dans la log *"l'adresse du participant n'a pas pu faire l'objet d'une vérification, mais a été enregistrée",* dans ce cas, et si la ligne ne présente aucune erreur par ailleurs, la ligne serait traitée "avec succès". Le message serait juste un avertissement pour information. L'intérêt est de ne pas bloquer le traitement.
- **normaliser l'adresse** : par exemple si l'adresse saisie est "7 bd gal leclerc" , l'adresse peut être corrigée en "7 Boulevard du Général Leclerc"

(\*) **BAN** = Base Adresse Nationale : référentiel des adresses géré par l'Etat. Accessible par un Web Services (https://adresse.data.gouv.fr/)

#### *Données d'adresse recherche QPV (quartier prioritaire de la politique de la ville)*

L'adresse fera l'objet d'une qualification de résidence éventuelle en QPV. Le résultat sera consultable dans l'écran « Etat-civil »

#### Moyen de contact du participant OU Référent

Au moins un des 3 champs (moyens de contact) : téléphone mobile, téléphone fixe, courriel, doit être rempli. Si aucun de ce ces champs n'est rempli, le référent doit dans ce cas être renseigné.

#### Bloc référent : Nom, Prénom, Tél fixe, Tél mobile, Email

- $\triangleright$  Si un moyen de contact participant est renseigné, les champs de ce bloc ne sont pas obligatoires (mais peuvent être renseignés).
- ➢ Sinon (pas de moyen de contact participant) : le nom référent, le prénom référent et l'un des trois moyens de contact du référent doivent être renseignés. Si ce n'est pas le cas, par exemple seuls les nom et prénom du référent sont renseignés, cela déclenche une erreur bloquante.

**Remarque** : étant donné que le fichier d'import permet d'indiquer le référent, le traitement par lot permet de relier un participant à un référent.

Du fait que les coordonnées du référent sont systématiquement requises dans le fichier (si pas de moyen de contact participant), potentiellement on pourrait avoir des données de référent incohérentes.

Exemple : si 2 participants sont présentés dans le fichier d'import avec le même référent, mais des coordonnées différentes.

Dans ce cas, les coordonnées de la dernière ligne rencontrée seront enregistrées dans la base, et un message **d'avertissement** sera inscrit dans la log : "*Le référent "Nom" "Prénom" a été renseigné plusieurs fois avec des coordonnées différentes*"

Renseignement des données de la colonne W (Activité) à la colonne AC (Diplôme et Scolarité)

Ces données ne sont pas à renseigner pour les opérations sur OS L. Si un choix est néanmoins renseigné, il sera purement et simplement ignoré.

Renseignement des données de la colonne AD (Handicap) à la colonne AN (Un parent né hors UE)

Ces données ne sont pas à renseigner pour les **opérations FTJ**. Si un choix est néanmoins renseigné, il sera purement et simplement ignoré.

#### Activité (liste de choix)

Le choix de l'activité n'est PAS requis pour les **opérations** sur **OS L**. Si un choix est néanmoins renseigné, il sera purement et simplement ignoré.

#### Emploi (liste de choix)

**A noter** que le choix « Recherche activement un emploi… » implique de renseigner les données suivantes : Date depuis laquelle il recherche…, Inscrit à Pôle Emploi, Date inscription Pôle Emploi, En formation professionnelle ou en stage

**A noter** : que le choix « Inactif, ni en emploi, ni en formation, ni en recherche d'emploi » n'est pas permis pour les opérations en FTJ

#### Date depuis laquelle il recherche activement un emploi

Si "Recherche activement un emploi.." est sélectionné dans la liste de choix "Emploi" , alors le champ "Depuis le..." doit être renseigné avec une date supérieure au 31/12/1980.

#### Inscrit à Pôle Emploi

Si "Recherche activement un emploi.." est sélectionné dans la liste de choix "Emploi" , alors ce champ doit être renseigné par oui ou non

#### Date d'inscription à Pôle Emploi

Si "Recherche activement un emploi.." est sélectionné dans la liste de choix "Emploi" , et que le champ "Inscrit à Pôle Emploi" contient OUI alors le champ "Date d'inscription à Pôle Emploi" doit être renseigné avec une date supérieure au 31/12/1980.

#### En formation professionnelle ou en stage

Si "Recherche activement un emploi.." est sélectionné dans la liste de choix "Emploi" , alors ce champ doit être renseigné par oui ou non

**A noter** : ne peut pas être à NON si le choix "Recherche activement un emploi" n'a pas été sélectionné dans la liste de choix "Emploi"

Date de sortie, Motif de sortie, A obtenu une qualification, Situation sur le marché du travail Si le champ "BLOC DONNEES A LA SORTIE " contient « OUI » alors Date de sortie, Motif de sortie, A obtenu une qualification, Situation sur le marché du travail sont obligatoires.

#### Motif de l'abandon

Si le motif de sortie est "A abandonné l'opération" alors le choix d'un motif d'abandon est obligatoire.

#### Précisions supplémentaires sur le bloc DONNEES A LA SORTIE

Dans l'application MDFSE+ la question « Occupe un emploi » est présentée, alors que cette question ne l'est pas dans l'import participants.

Dans l'application, en fonction de la réponse (« Oui » ou « Non »), l'application présente ensuite une liste de choix différente.

- si le porteur a répondu « Oui » on lui présente une liste de choix entre 5 types d'emploi occupé *(Emploi durable, Emploi temporaire, etc…) .*
- si le porteur a répondu « Non » on lui présente une liste de choix entre 3 situations de non emploi *(En recherche d'emploi, en étude, etc…).*

L'import ne permet pas ce fonctionnement dynamique, donc les choix des deux listes ont été regroupés dans une seule liste nommée « Situation sur le marché du travail ». En fonction de la réponse, MDFSE+ pourra déduire si le participant occupe un emploi ou non.

# <span id="page-11-0"></span>4. TRAITEMENT DE SUPPRESSION

### <span id="page-11-1"></span>4.1. Principe général

Le fichier excel ne contient qu'une seule colonne : l'identifiant du participant à supprimer.

Cet identifiant peut être :

- Celui attribué par MDFSE lors de l'import initial pour créer le participant (cas du porteur n'ayant pas renseigné d'identifiant dans le fichier d'import)
- Celui fourni par le porteur lors de l'import initial pour créer le participant

Il est possible de récupérer les identifiants au moyen de la fonction d'export dans le module participants de MDFSE 2127.

Si parmi tous les identifiants listés dans le fichier, il en existe un qui n'est pas présent en base de données pour cette opération :

- Le fichier n'est pas traité, il est rejeté
- Une ligne est ajoutée dans le tableau de liste des imports avec statut "KO"
- Un fichier de logs est généré et est mis à disposition sur la ligne du tableau de liste des imports

Si tous les identifiants récupérés existent en base de données pour cette opération :

- Tous les participants sont définitivement supprimés de la base de données MDFSE, ainsi que leur association éventuelle à un référent.
- Une ligne est ajoutée dans le tableau de liste des imports avec statut "OK"

#### Règle de gestion participant / bilan :

Si le participant est affecté à un bilan dont le statut est "Déposé" ou plus, OU si le participant est affecté dans une dépense de participant au sein d'un bilan, alors ce participant ne peut pas être supprimé. Si un participant est dans ce cas de figure, alors le fichier est rejeté avec une erreur.

**Remarque** : il est également possible de supprimer tous les participants en une seule action au moyen de l'application. Il suffit d'afficher le tableau de liste des participants, de cocher la case permettant de sélectionner toutes les lignes du tableau et de cliquer sur le bouton supprimer.

## <span id="page-11-2"></span>4.2. Fichier de logs (ou fichier des erreurs)

Un fichier de logs est généré si le statut du fichier est KO. Le fichier se nomme "logs <num\_operation> AAAAMMJJ\_HHMMSS.csv".

Remarque : la structure du fichier de logs est identique à celle utilisée pour les ajouts/modifications. Toutefois, il n'y a qu'un seul message d'erreur possible et aucun message d'avertissement

Chaque colonne est séparée d'un ";" et le fichier contient une ligne par erreur trouvée, dans la limite de 500 erreurs détectées.

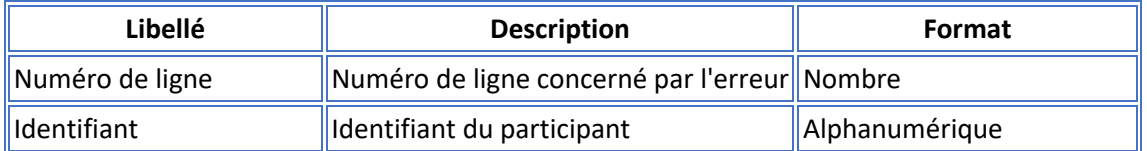

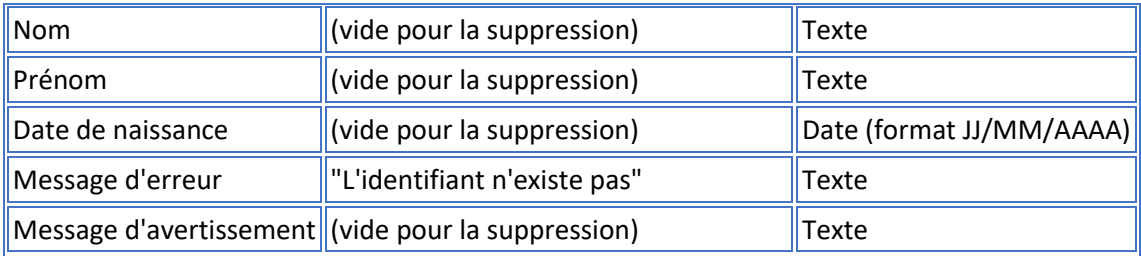

Exemple :

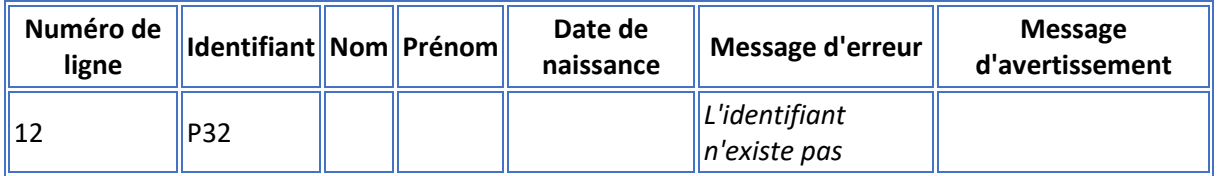